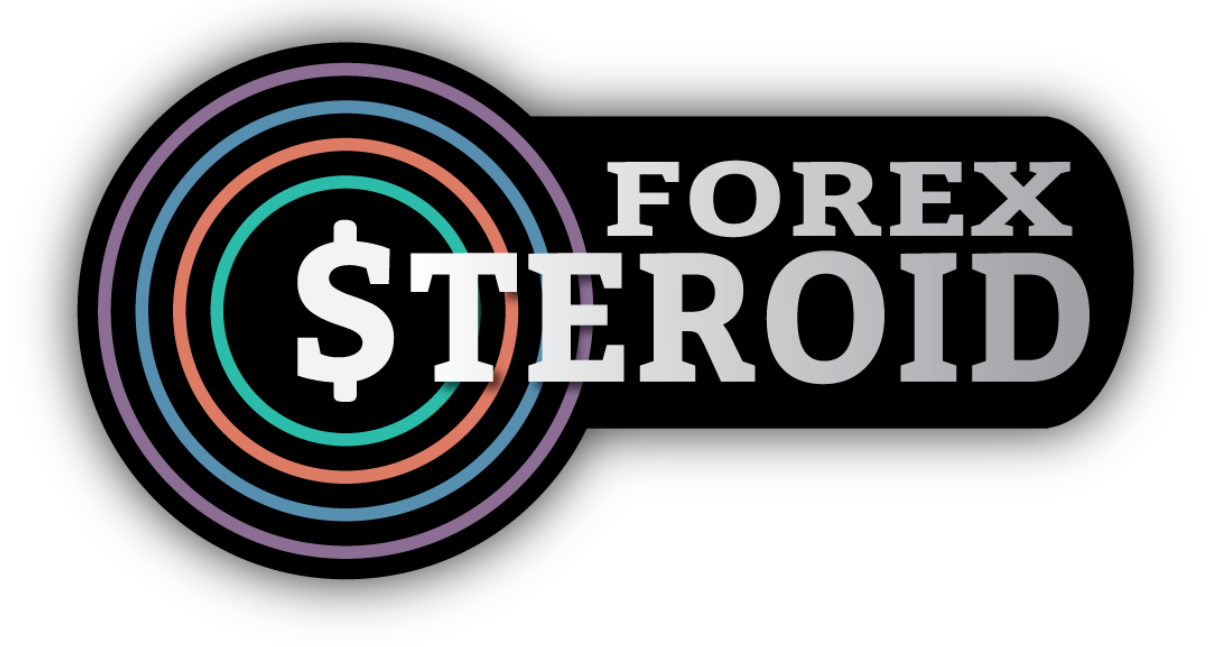

# User's Guide

[www.forexsteroid.com](https://www.forexsteroid.com/)

## Dear Forex Trader,

Thank you for purchasing the Forex Steroid EA!

Our main goal is to provide the best service for all of our customers, in order to be able to earn money on the forex market. Please read this Guide thoroughly! If you could not find the answer to your question feel free to contact our customer service. We wish you lot of success in forex trading!

## **Contents**

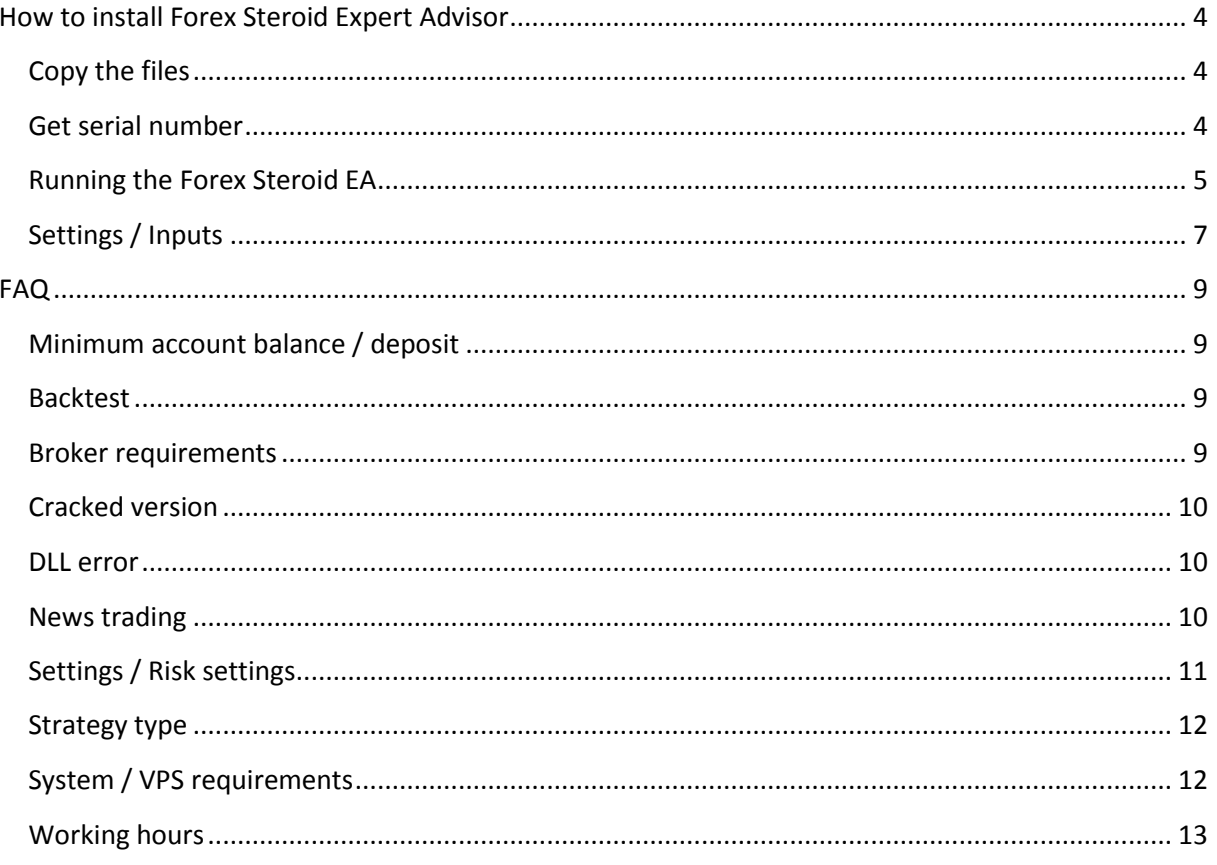

## <span id="page-3-0"></span>**How to install Forex Steroid Expert Advisor**

#### <span id="page-3-1"></span>**Copy the files**

First please open your MetaTrader4 Terminal. Click on "File" in the top left corner and select "*Open Data Folder*".

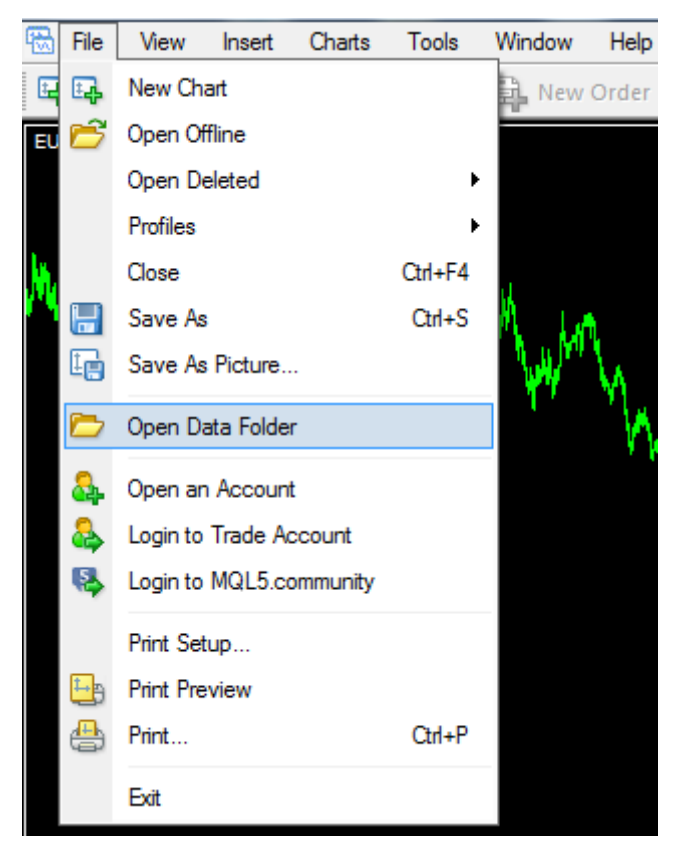

Go to */MQL4/Experts* folder. Copy here the downloaded *Forex\_Steroid\_v2.0.ex4* file.

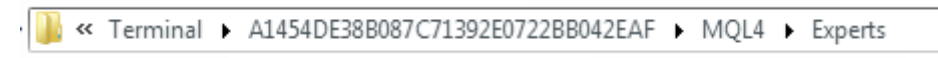

Go to */MQL4/Libraries* folder. Copy here the downloaded *Forex\_Steroid\_v2.0.dll* file.

« Terminal > A1454DE38B087C71392E0722BB042EAF > MQL4 > Libraries

Please restart your MT4 terminal (or refresh the Expert Advisors tab).

#### <span id="page-3-2"></span>**Get serial number**

Please log in [to our website](https://www.forexsteroid.com/login-area) and enter your account number to the text field. Click to "Save" button and you will get your Serial. Please copy this Serial to the Expert Advisor's inputs.

#### <span id="page-4-0"></span>**Running the Forex Steroid EA**

After the successful installation you will see the Forex\_Steroid EA in the Navigator Tab. If you can't see the "Navigator" please click on View then select Navigator (or press ctrl+N).

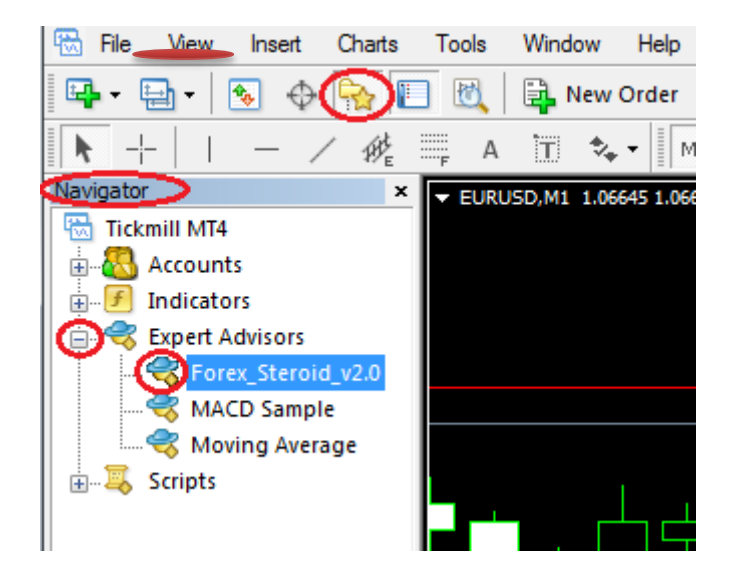

To run the EA you have to allow automated trading. Click on "Tools" then "Options" (or press ctrl+o).

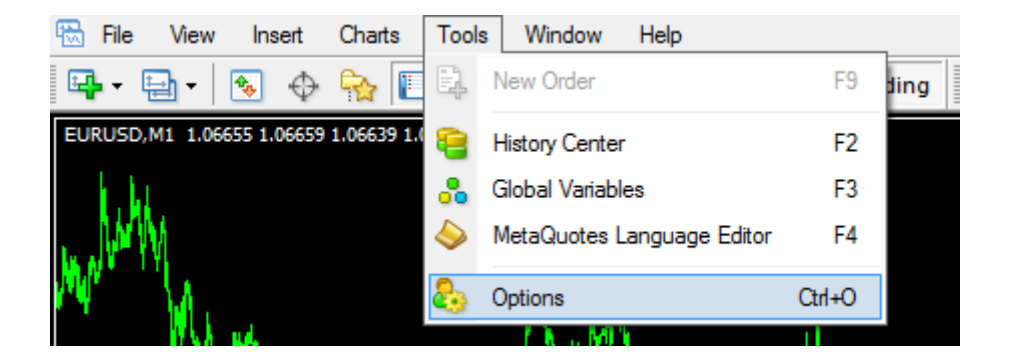

A window will appear, please select "Expert Advisors" tab. Please check the properties as you can see in the picture below. Click on "OK" button.

- check "Allow automated trading"
- check "Allow DLL imports"

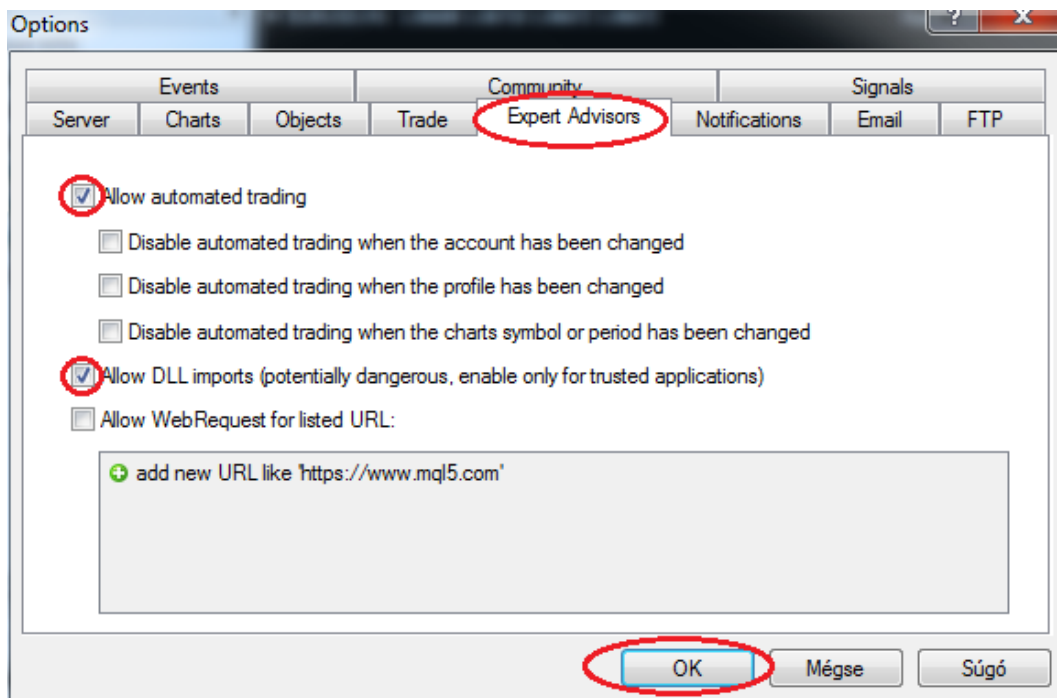

Open an EURUSD chart and set it to **M1 period**.

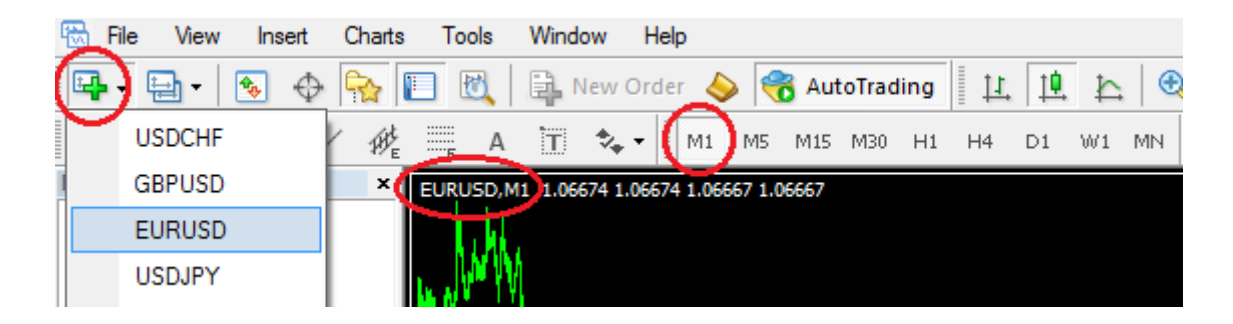

Tor run the Forex Steroid Expert Advisor please make a double click on it when EURUSD M1 chart is active, or drag and drop it to the chart. A pop-up window will appear. Please select "Common" tab and check the properties as you can see in the picture below.

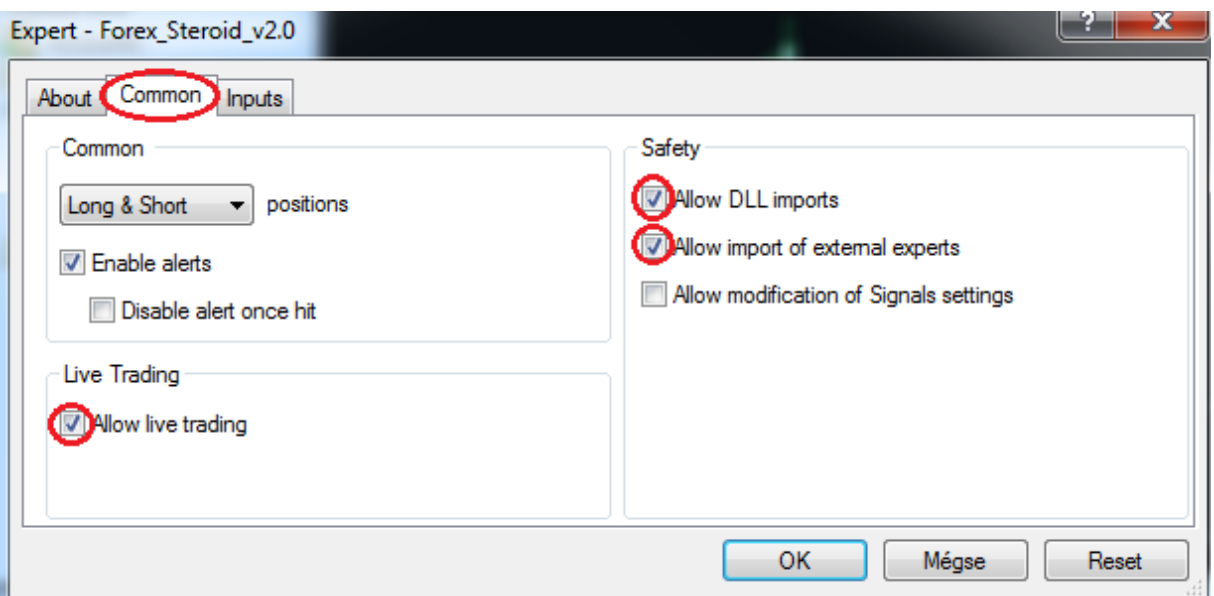

Next please select "Inputs" tab to set up the EA.

#### <span id="page-6-0"></span>**Settings / Inputs**

Setting up Forex Steroid is very easy.

-First please copy paste your generated **Serial** from our website. You can change the **MagicNumber** and **Comment** If you want, but it is **not necessary.**

-Next you have to decide about the "**Lot size calculation mode**". You can choose MoneyManagement or Fixed lot size:

~ If you choose **Fixed Lot Size** you will trade obviously with the lot size you set for the Fixed Lot Size variable.

~ If you choose **MoneyManagement** the EA will count the lot size according to the **Risk\_Long\_MM and Risk\_Short\_MM** variables. You can choose from 4 options for Long and short trades:

- 1% Low Risk
- 2.5% Medium Risk
- 5% High Risk
- 7% Extreme High Risk

Explanation: Risk 1% means maximal loss is 1% per 1 trade.

- You can also set the **Maximal DrawDown** in percent of your balance. EA stops trading If MaxDrawDown is reached.

- The maximal **High Spread** is also setable. The EA stops trading If current spread is higher than HighSpread (in PIP). It can defense the account from trading during news.

#### **Currently we use the following settings:**

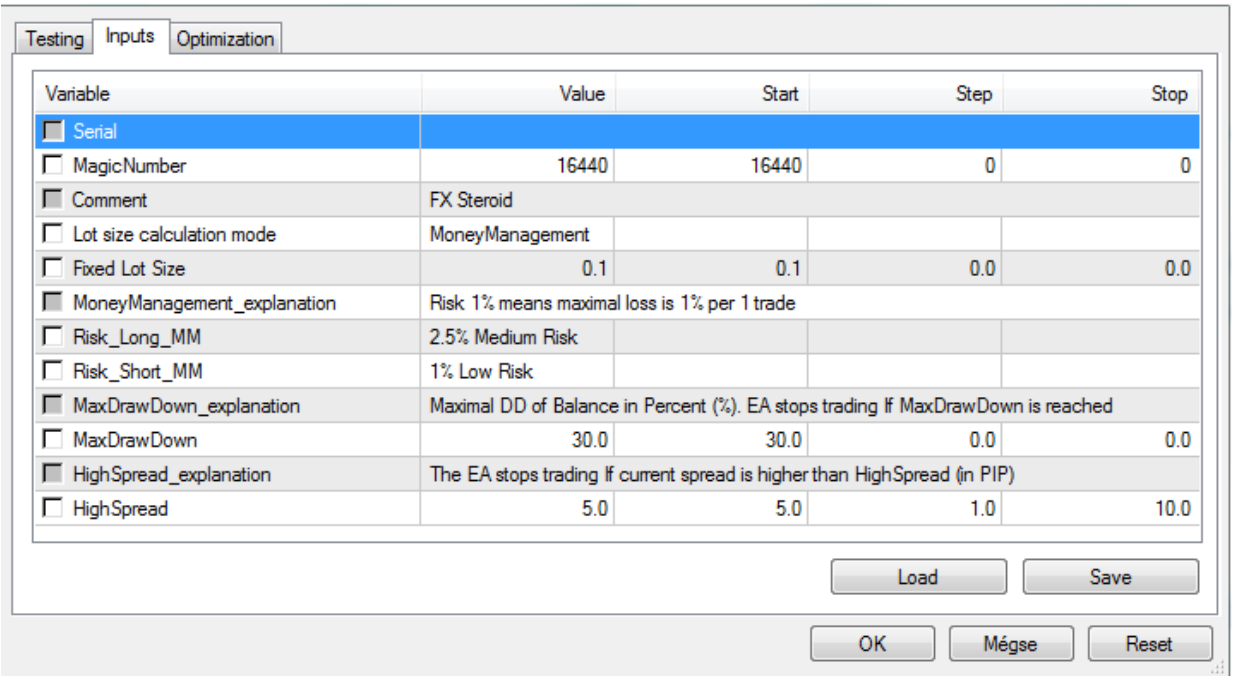

Finally please click on OK button. If everything is OKAY you will see in the right top of the chart a smiling face.

 $\blacktriangleright$  EURUSD, M1 1.06652 1.06653 1.06652 1.06652

Forex\_Steroid\_v2.0 @

### <span id="page-8-0"></span>**FAQ**

#### <span id="page-8-1"></span>**Minimum account balance / deposit**

The Forex Steroid does not use any martingale, averaging or grid system so it does not have big requirements for minimum account balance. You can start running it on an account from 100\$.

#### <span id="page-8-2"></span>**Backtest**

If you would like to make a backtest please follow these steps:

- 1, Register your account number on our website's members area
- 2, Log in to your registered account in your MT4 terminal

3, Copy paste your generated Serial from our website to the Expert properties inputs on Strategy Tester

4, Pleas use Visual mode for backtesting

If you still can not make the backtest please send me your tester's journal log files. You will find these on MetaTrader4 Terminal / File / Open Data Folder / tester / logs / actual date file Thank you in advance!

#### <span id="page-8-3"></span>**Broker requirements**

For years now we are using [ROBOFOREX](http://www.roboforex.com/?a=vccp) services. We prefer their ECN Pro NDD account type, because it's **low trading fees** (raw spreads + 4\$/lot round turn commission). Their execution is also **very fast** and they have **deep liquidity**. They offer 1:300 leverage which is more than enough for Forex Steroid.

Here you can find Forex Steroid's minimum broker requirements:

- 5 digit price feed
- ECN or STP account type
- Raw spreads + commission (the lower is the better)
- min. leverage 1:300
- (You can use any broker you wish but please be sure that it meets the above detailed requirements)

#### <span id="page-9-0"></span>**Cracked version**

Running a cracked version of Forex Steroid is strongly not recommended. By running it you accept the high risk, you can loose all the money from your account.

#### <span id="page-9-1"></span>**DLL error**

Please be sure that you have copied the .dll file to the appropriate folder. Please doublecheck your MT4 dll settings:

 Enable the DLL imports in the MT4 options: Go to Tools->Options choose Expert Advisors tab and set the checkboxes as in this screenshot:

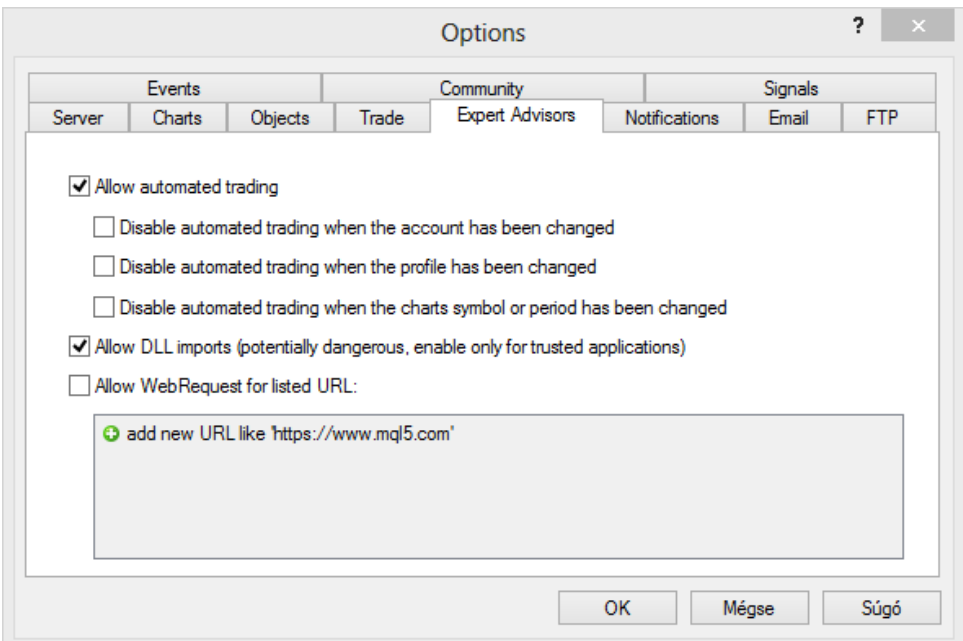

After that please restart MT4.

#### <span id="page-9-2"></span>**News trading**

There is a built in high spread observation system, that cancels all pending order if the spread widens. You can set up the treshold to this function when starting the EA:

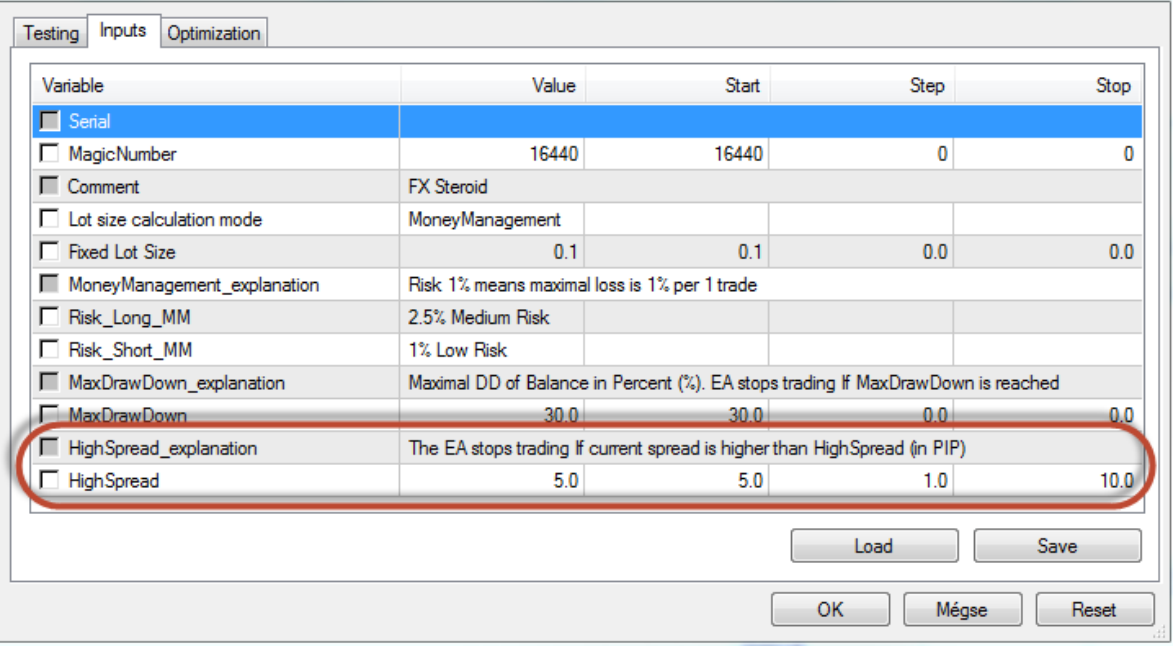

Spread widens mainly before news, but if you want to be 100% sure not to trade then you have to manually stop the EA for a couple minutes.

#### <span id="page-10-0"></span>**Settings / Risk settings**

Setting up Forex Steroid is very easy.

-First please copy paste your generated **Serial** from our website. You can change the **MagicNumber** and **Comment** If you want, but it is not neccessary.

-Next you have to dicede about the "**Lot size calculation mode**". You can choose MoneyManagement or Fixed lot size:

~ If you choose **Fixed Lot Size** you will trade obviously with the lot size you set for the Fixed Lot Size variable.

~ If you choose **MoneyManagement** the EA will count the lot size according to the **Risk\_Long\_MM and Risk\_Short\_MM** variables. You can choose from 4 options for Long and short trades:

- 1% Low Risk
- 2.5% Medium Risk
- 5% High Risk
- 7% Extreme High Risk

Explanation: Risk 1% means maximal loss is 1% per 1 trade.

- You can also set the **Maximal DrawDown** in percent of your balance. EA stops trading If MaxDrawDown is reached.

- The maximal **High Spread** is also setable. The EA stops trading If current spread is higher than HighSpread (in PIP). It can defense the account from trading during news.

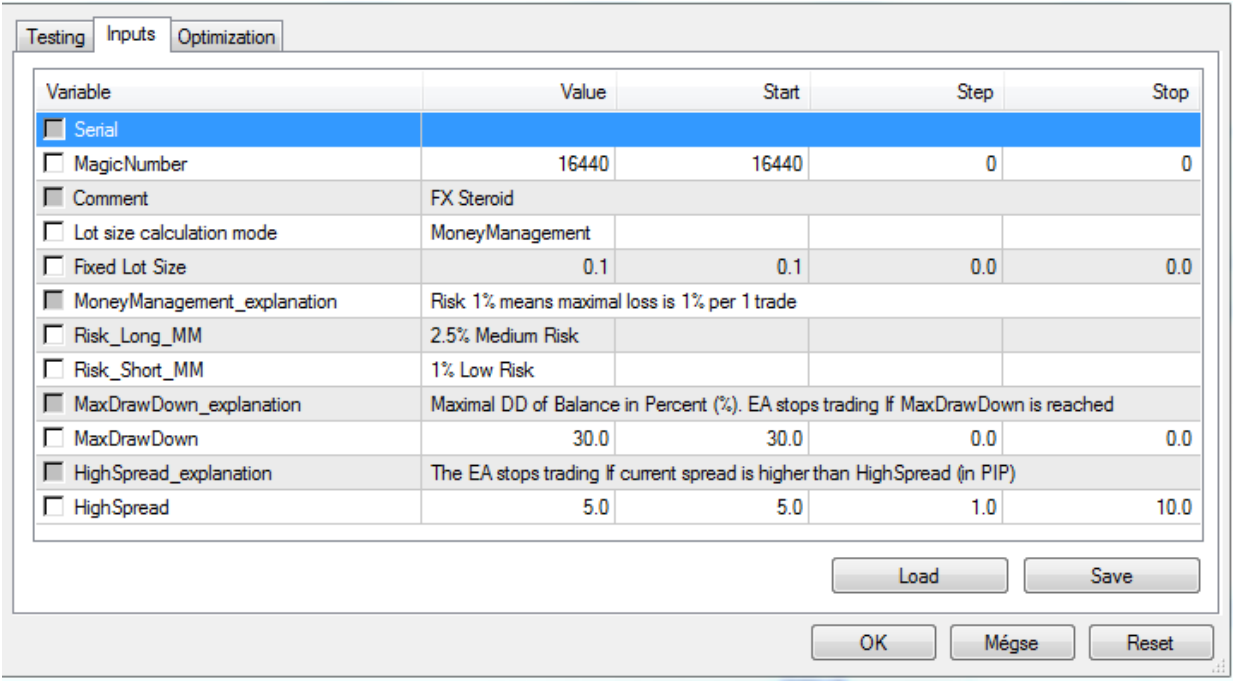

Currently we use the following settings:

#### <span id="page-11-0"></span>**Strategy type**

Forex Steroid is a special EA which contains more strategy. The most important: it always uses stoploss, every time sets the maximal risk for every trade. It has a great RiskReward analyzer system which calculates the chances and lot sizes before trades. The EA activates itself if it detects nice movements on the market and earns money from the breakouts and trends as well. It never uses martingale, grid, averaging or arbitrage. In generally it trades about 4-5 times per a day.

#### <span id="page-11-1"></span>**System / VPS requirements**

As you may know using VPS is very helpful for many reasons:

- highly reduce the risk of technical problems
- provide protection agains electricity fallouts
- provide stable internet connection

usually provide lower latency to broker servers

Therefore almost all of our customers use VPS to run the EA:

- If you open a live account at [Roboforex](http://www.roboforex.com/?a=vccp) and fund it with min. 300 USD you receive a VPS for FREE.
- For second option we use [Contabo'](http://being.successfultogether.co.uk/click.asp?ref=685313&site=9745&type=text&tnb=1)s VPS services. They are reliable to our experience and they provide also cheap solutions.

#### <span id="page-12-0"></span>**Working hours**

To get the same trades the EA should work non-stop on every working days. If you run it only some hours every day, you will get different results.